╱

## **Módulo RMT**

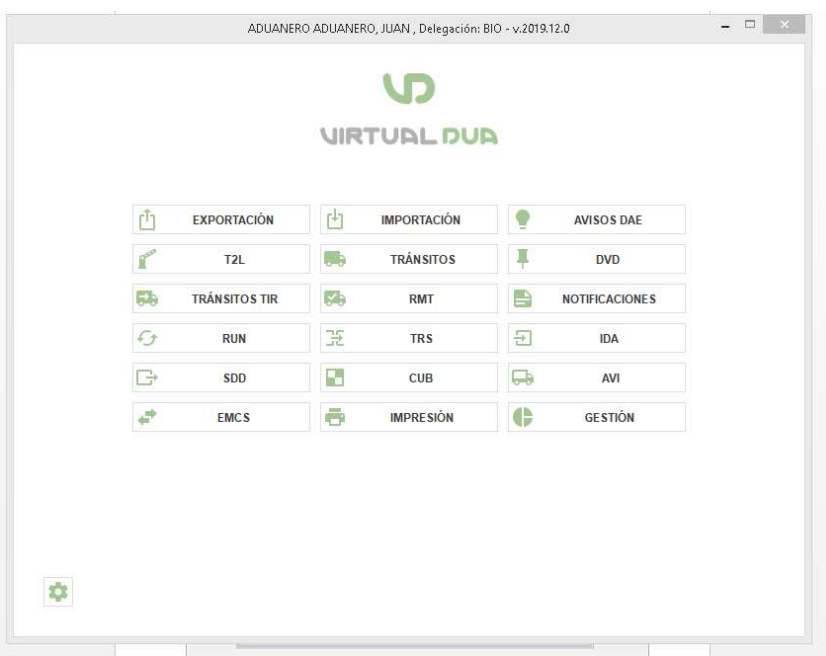

Para la confección de las RMT lo confeccionamos desde el módulo RMT del VDUA.

Dentro de este módulo tenemos la siguiente opción para crear un nuevo RMT

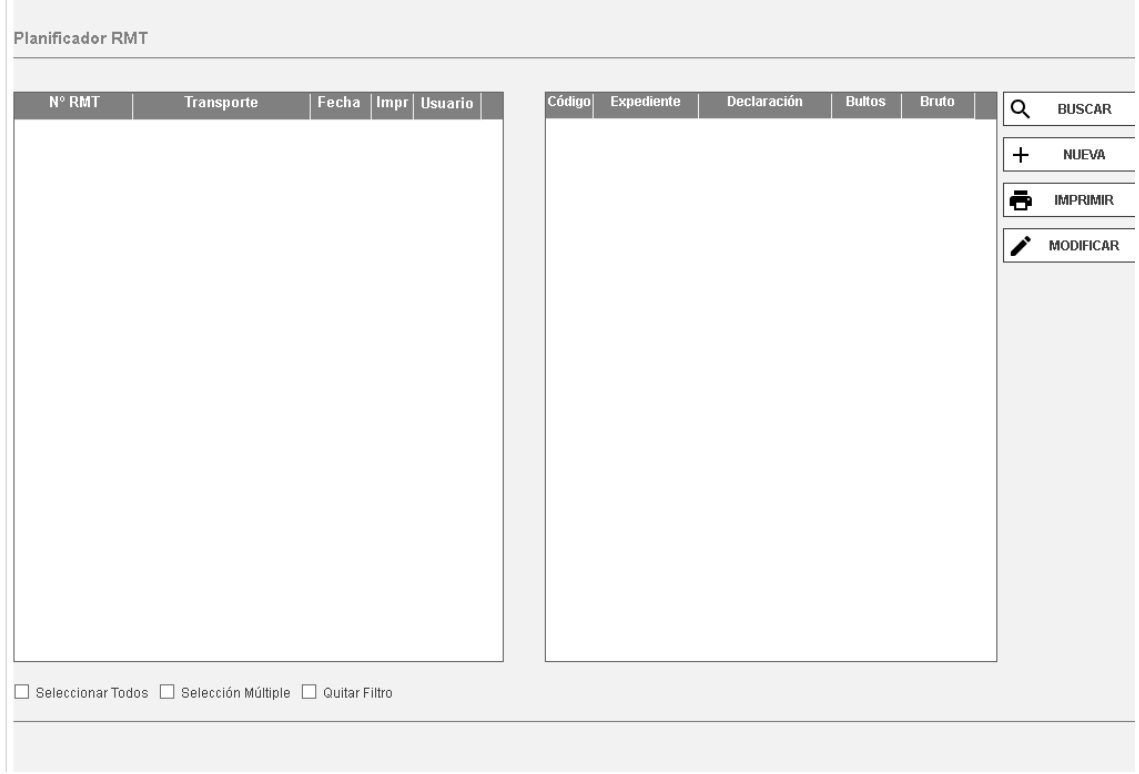

:

Al pulsar la opción nuevo nos abrirá la siguiente ventana.

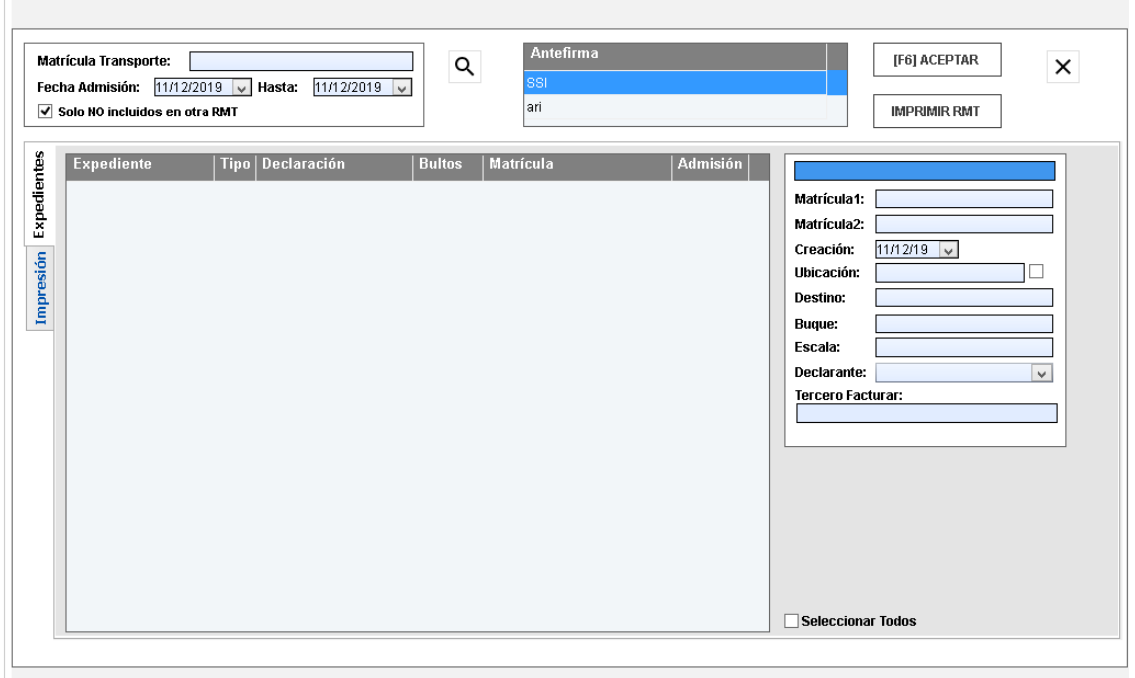

En dicha ventana disponemos de las siguientes opciones:

- Hacer una búsqueda de RMT
- Confeccionar RMT
- Listado de las RMT pendientes de impresión.

Se nos abrirá la siguiente ventana, en la cual podemos seleccionar los expedientes que deseemos introducir en esta RMT. Los expedientes que se muestran no están vinculados a ninguna RMT.

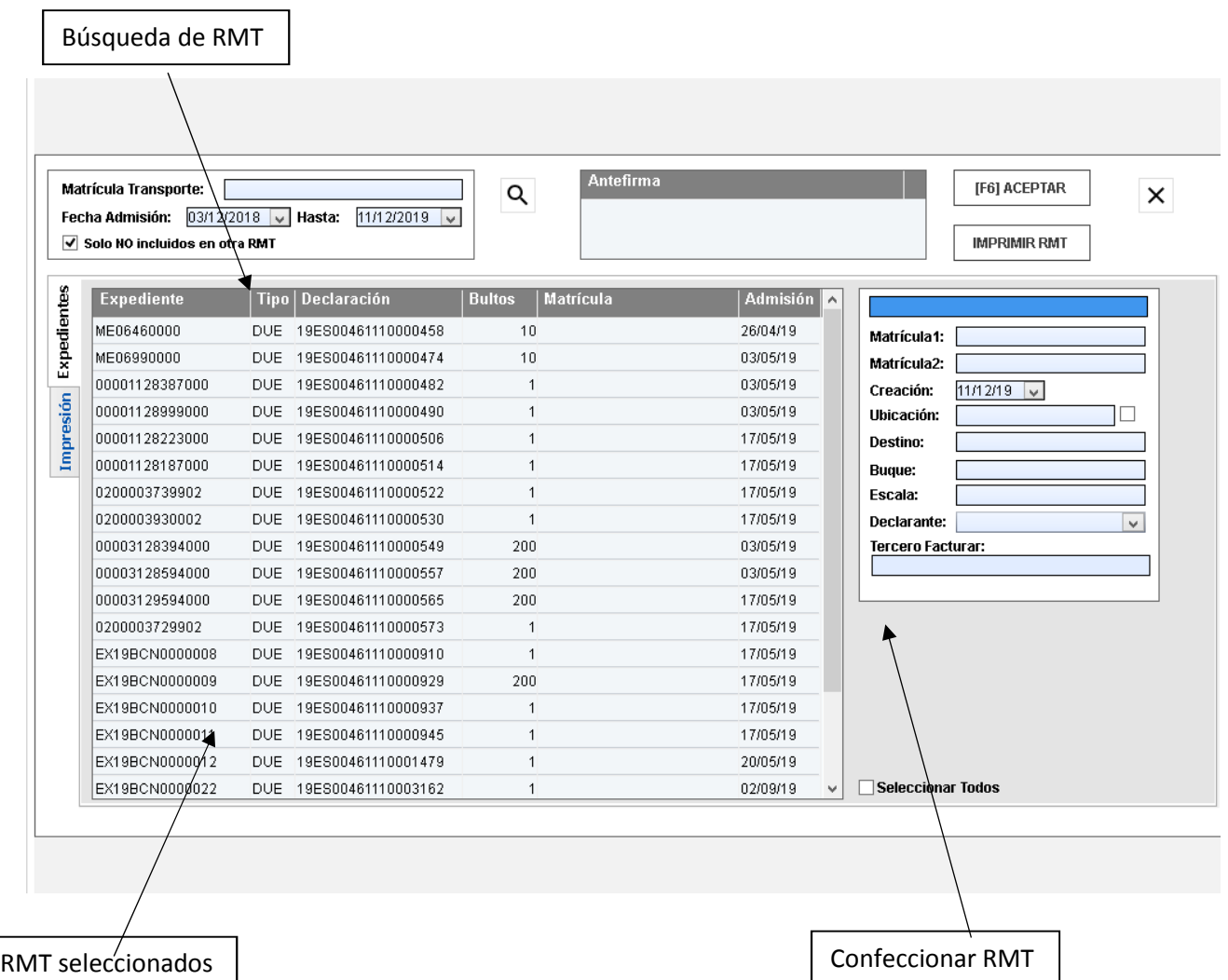

Seleccionamos los expedientes y le damos a aceptar Una vez aceptamos, desaparecen de la ventana

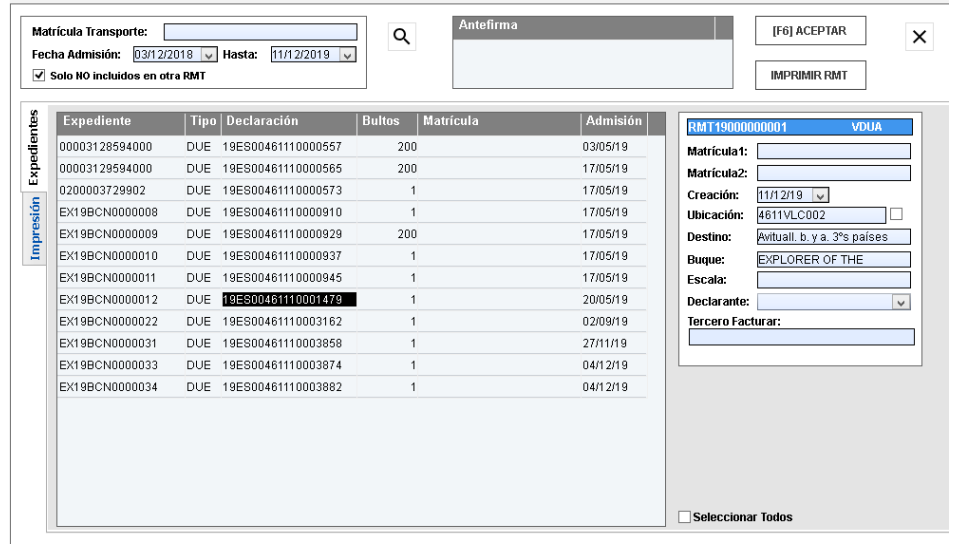

m.

.Los expedientes seleccionados los tenemos preparados para la confección de las RMT.

Rellenamos los datos de la cabecera que sean necesarios. Los datos de cada uno de los expedientes que pertenecen a esta RMT se pueden modificar.

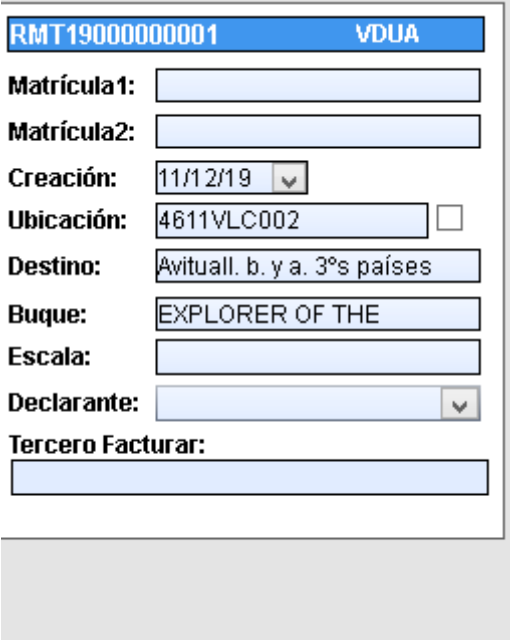

 Cuando tengamos todos los datos rellenados, pasamos a imprimir la RMT en la pestaña IMPRESIÓN.

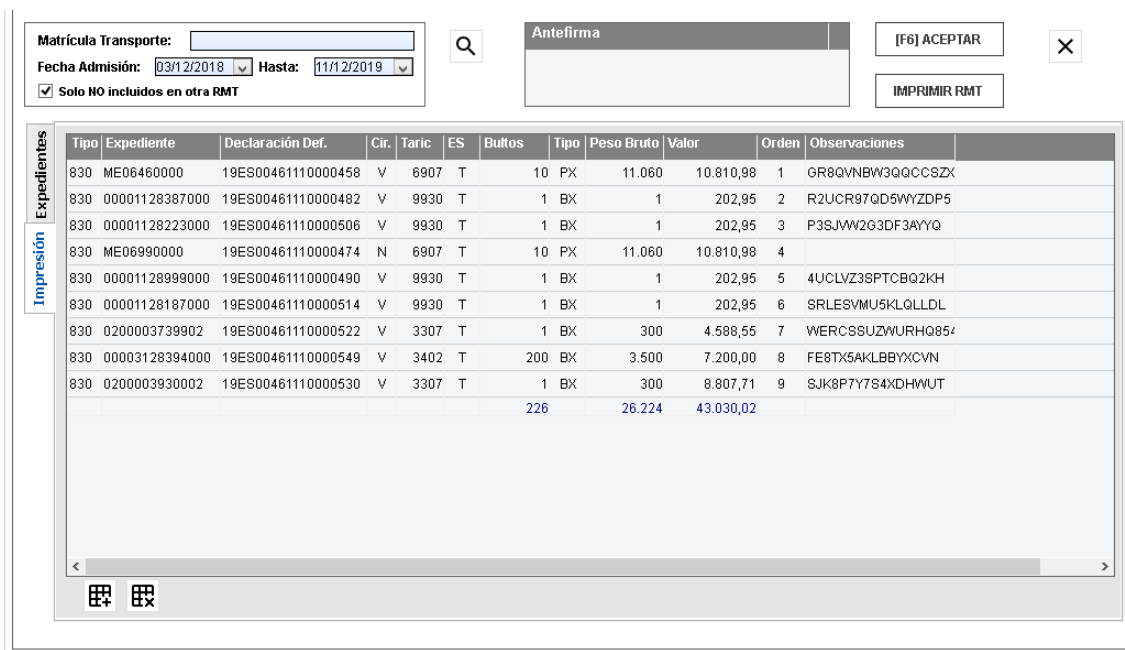

Seleccionamos las RMT y pulsamos el icono IMPRIMIR RMT. Seleccionamos impresora y aceptamos para imprimir.

Sociedad servicio informatizado

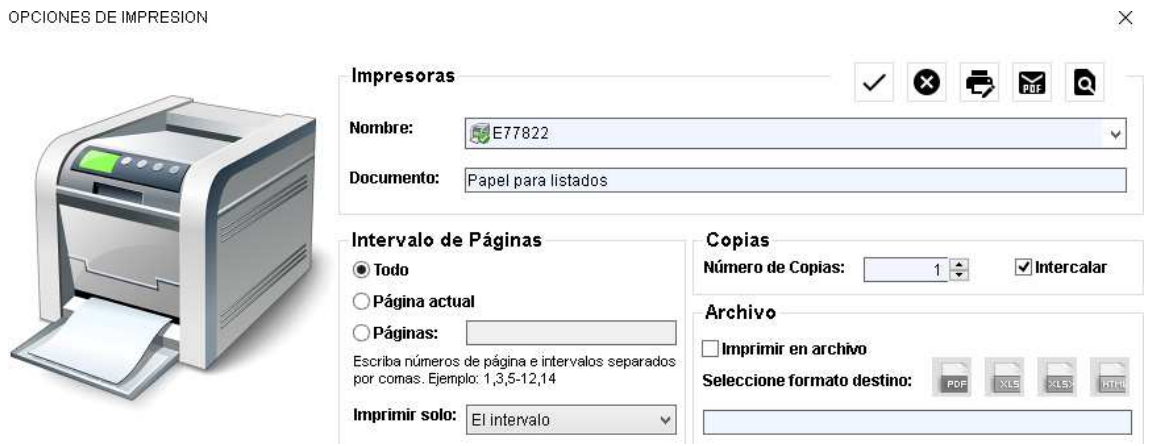

Podemos volver a trabajar con una RMT ya impresa.

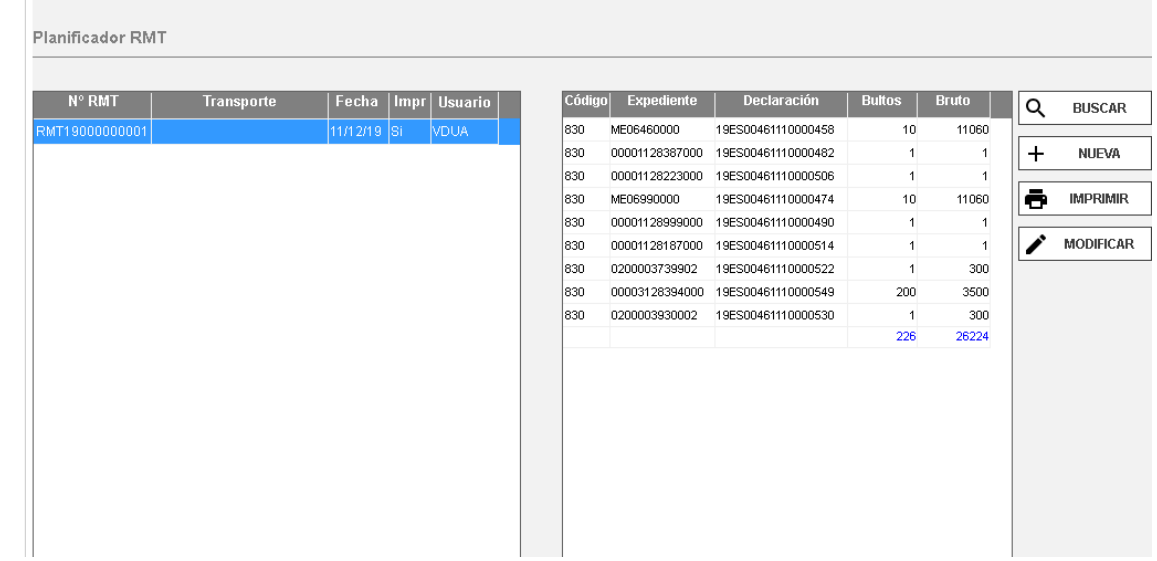